# 國立嘉義大學 應用物理學系 網頁 期刊論文統計 SCI Impact Factor 查詢程序與步驟

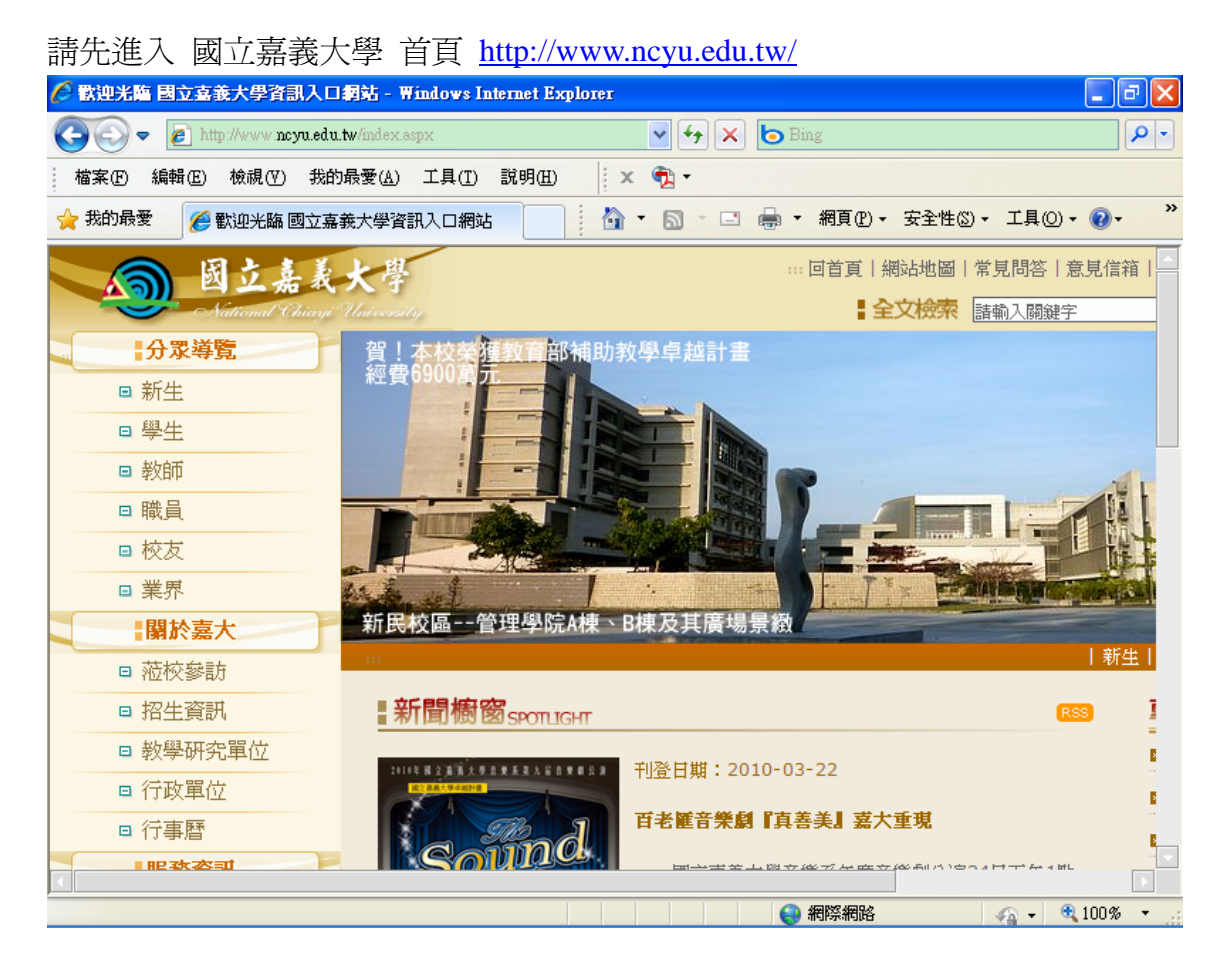

#### 查詢 嘉大首頁/行政單位/圖書館(或直接進入圖書館首頁 http://www.ncyu.edu.tw/lib/)

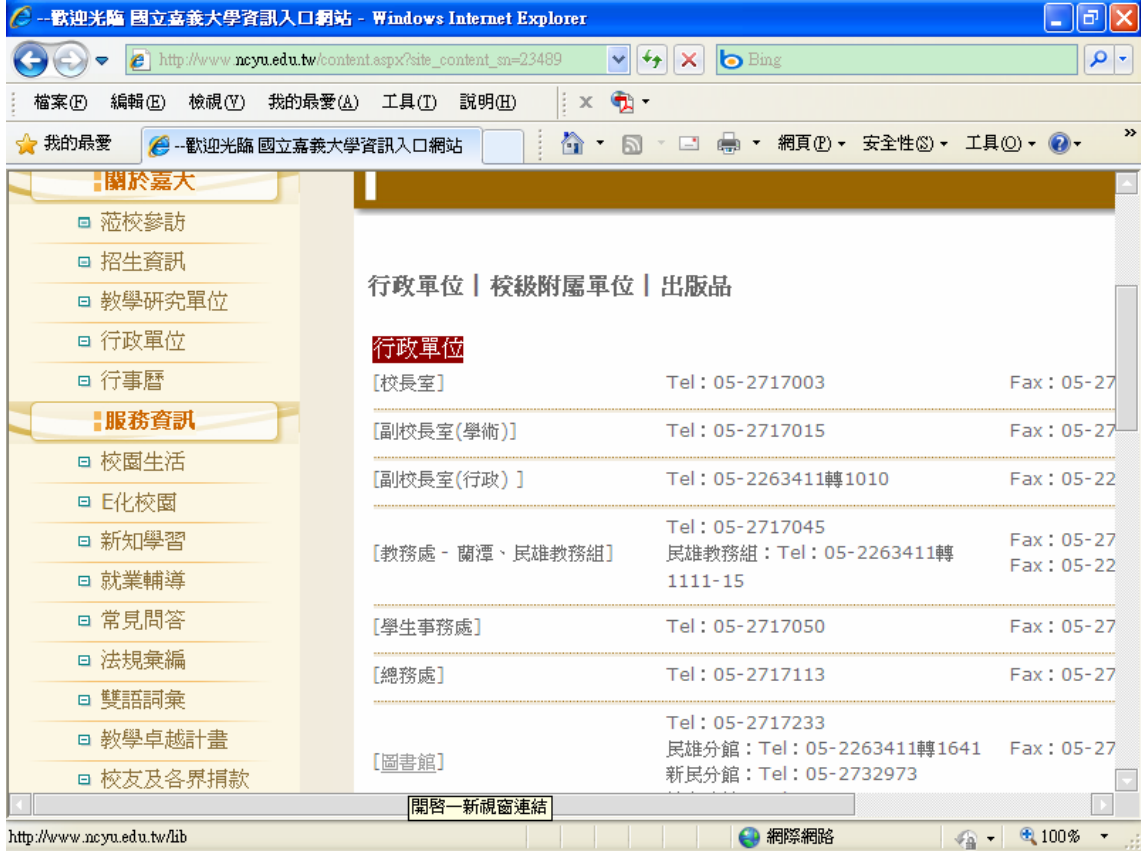

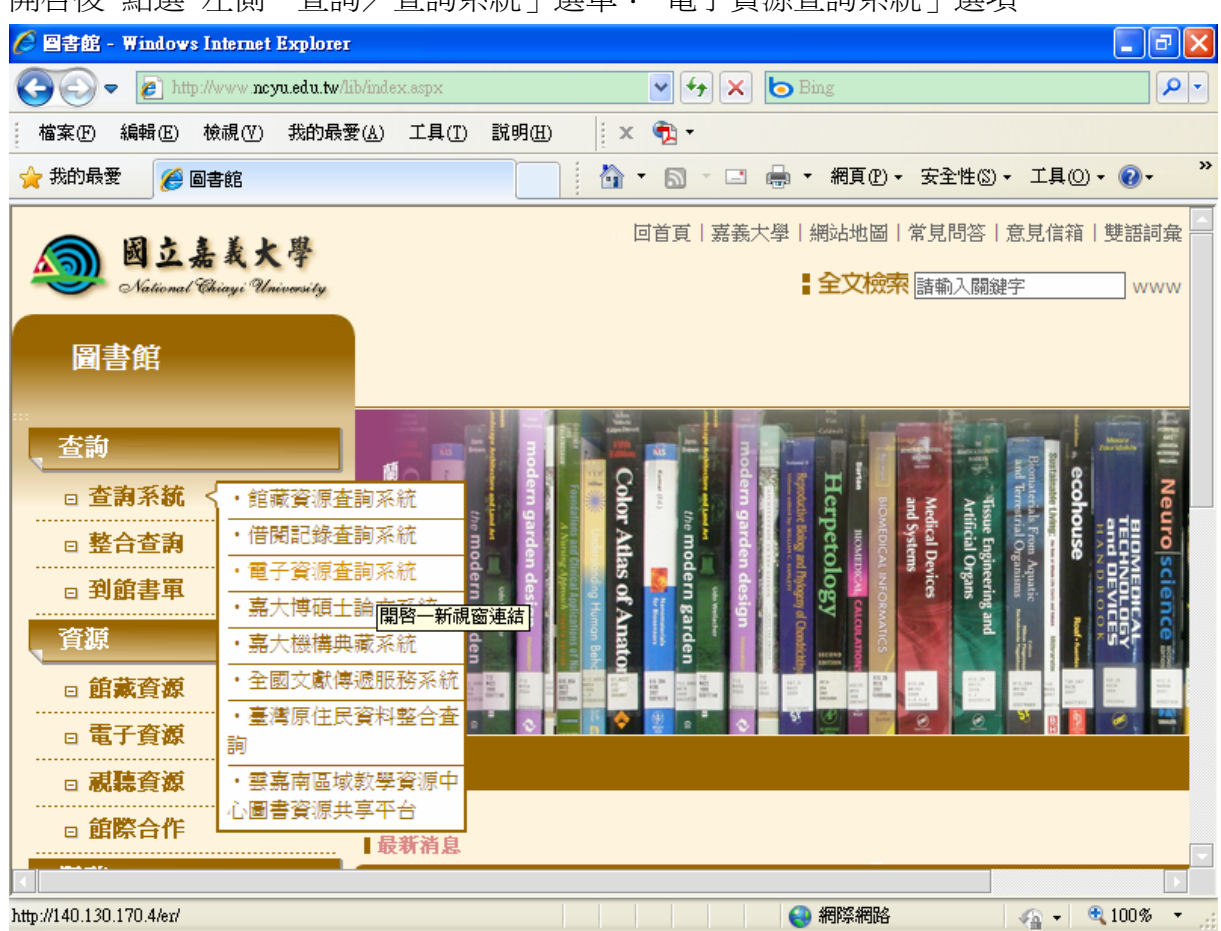

#### 開啟後 點選 左側「查詢/查詢系統」選單:「電子資源查詢系統」選項

亦可點選 左側「資源/電子資源」選單:「電子資源查詢」選項 開啓後 再點選「二、電子資源查詢系統」

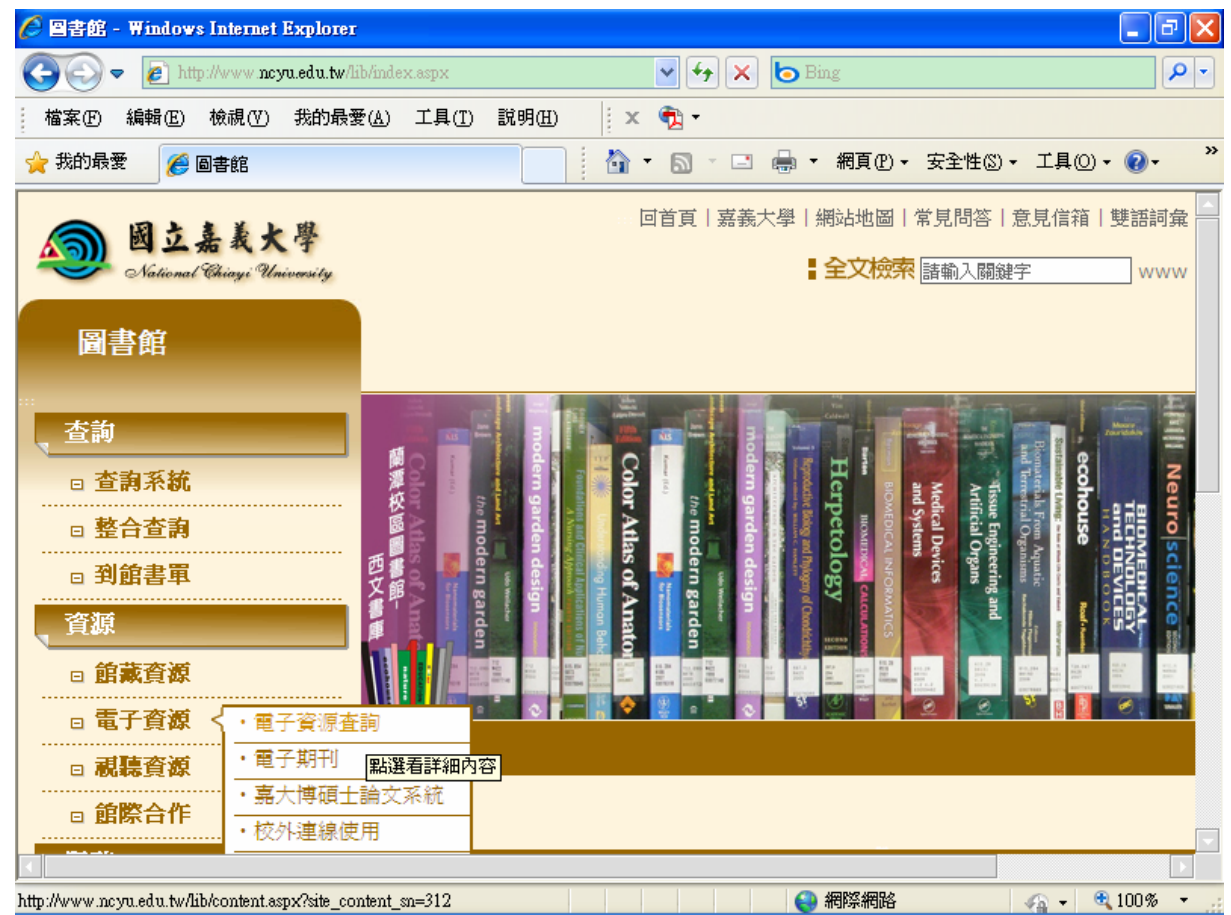

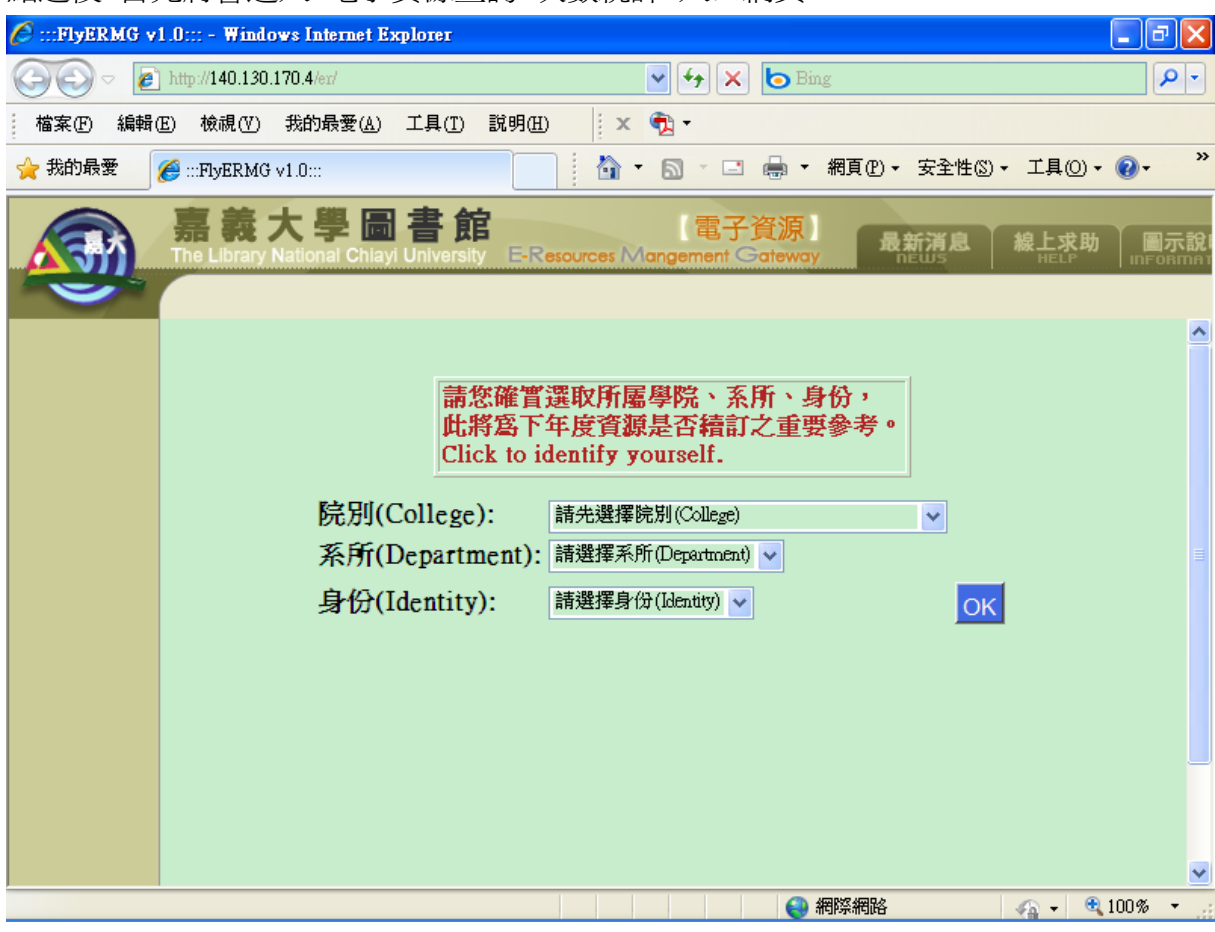

## 選擇:學院、系所、身份

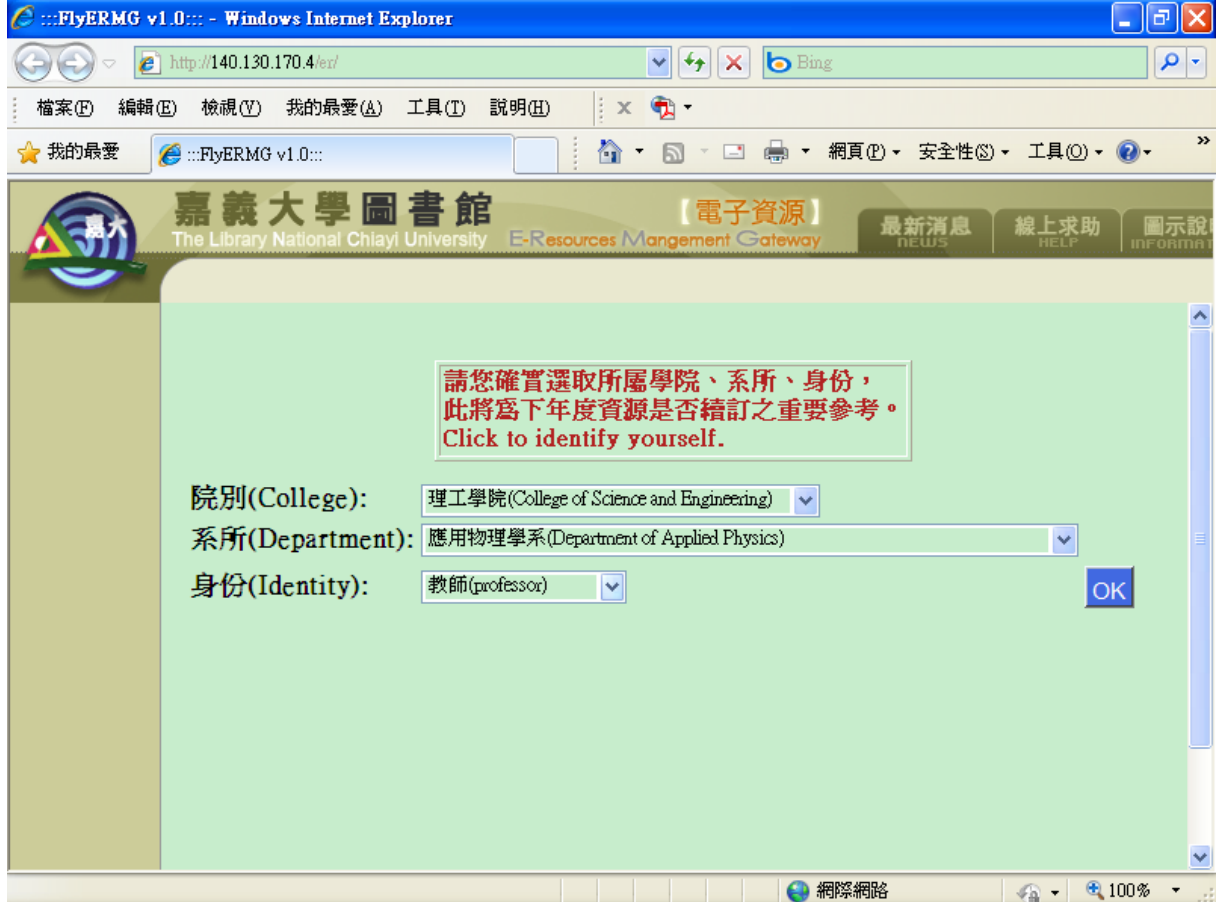

### 點選後 首先將會進入 電子資源查詢 次數統計 入口網頁

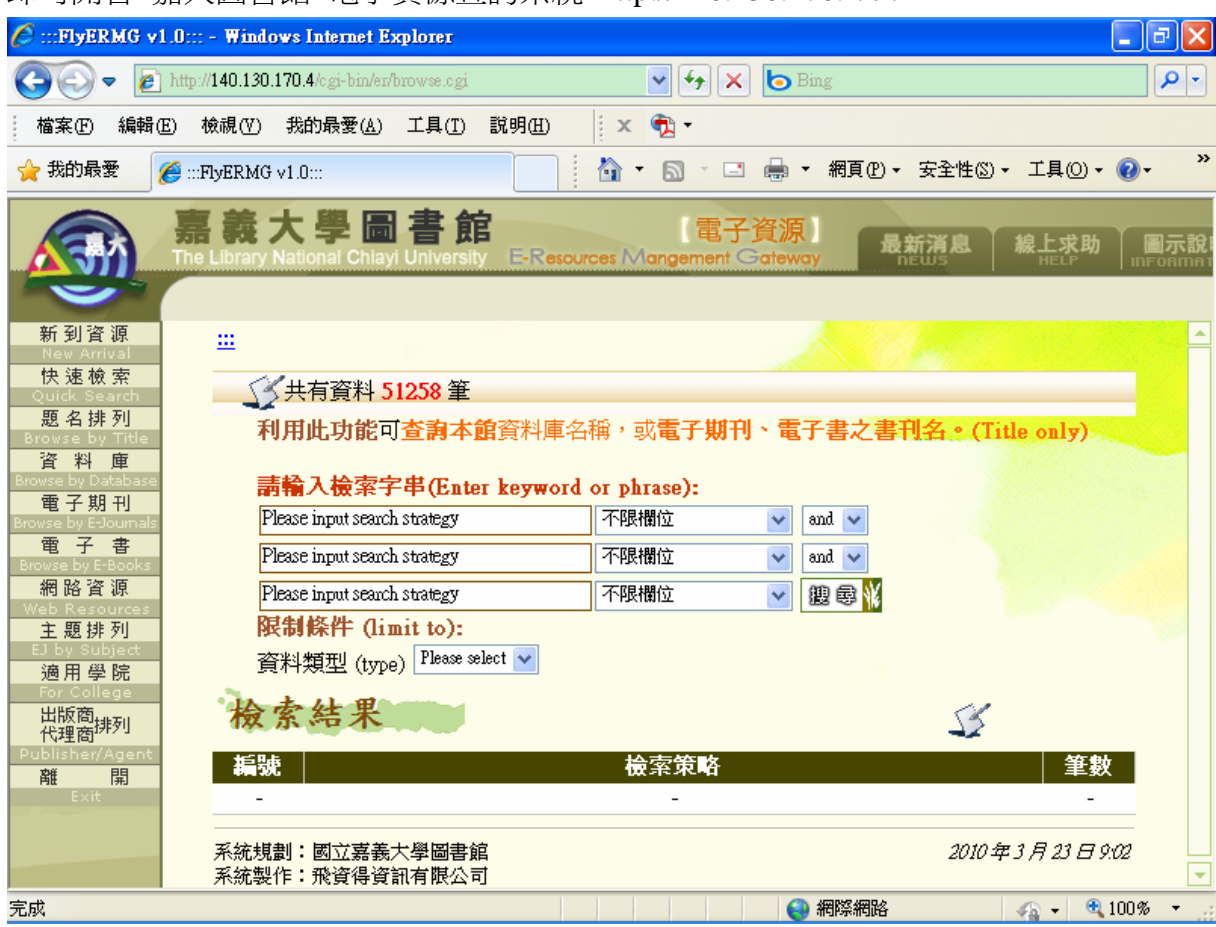

### 即可開啟 嘉大圖書館 電子資源查詢系統 http://140.130.170.4/er/

#### 點選 左側「資料庫」選單

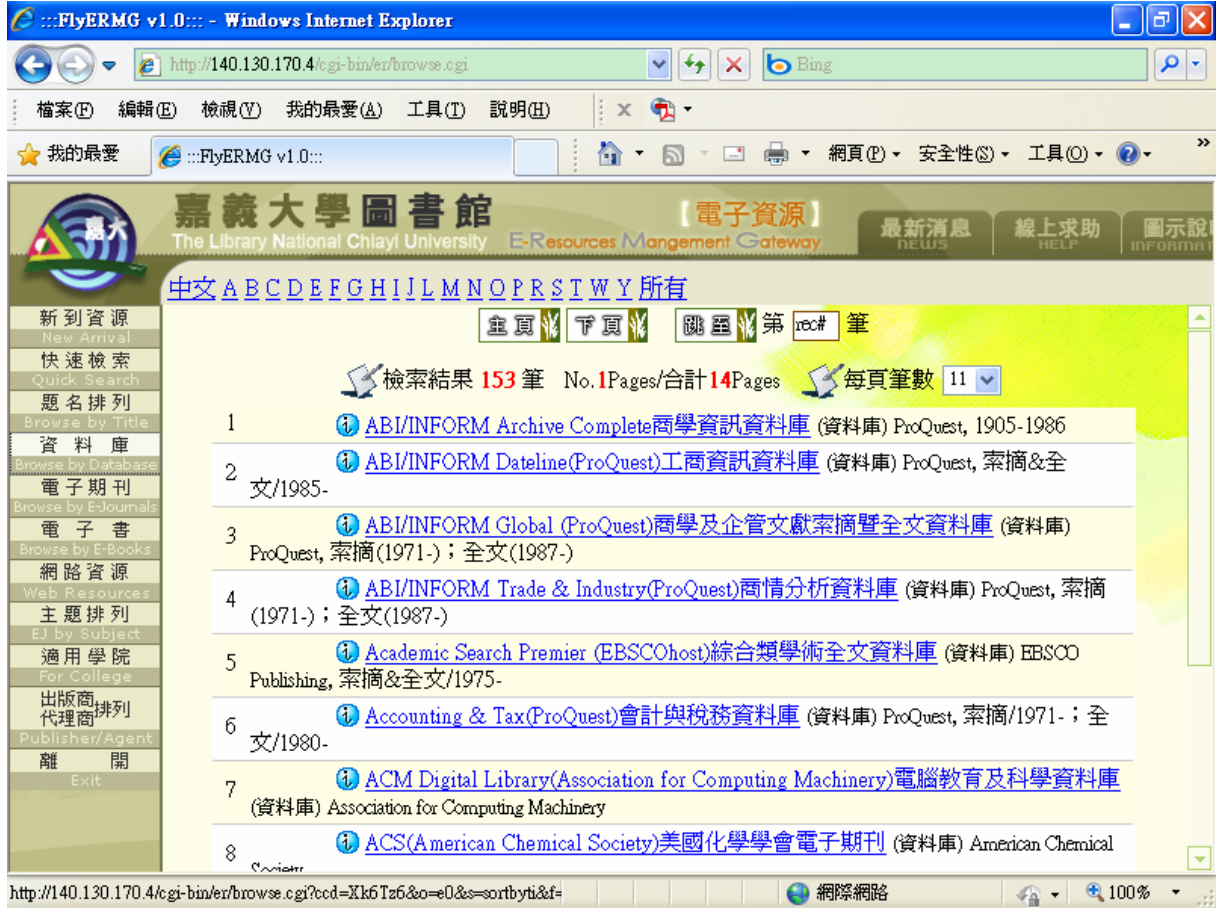

# 開啟後 點選上排 英文字母「J」選單

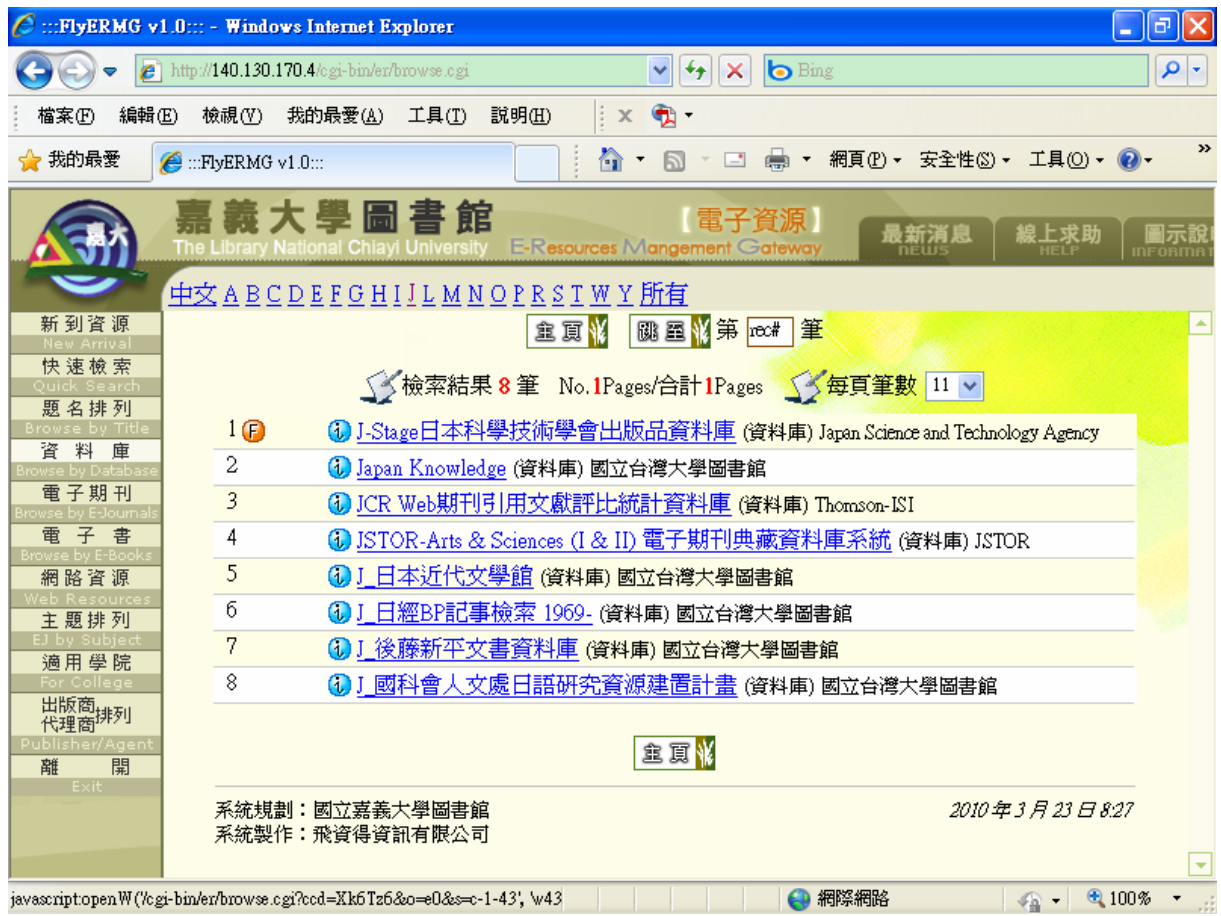

#### 再點選:JCR Web 期刊引用文獻評比統計資料庫 (資料庫) Thomson-ISI 即可打開 Journal Citation Reports (JCR) 網站

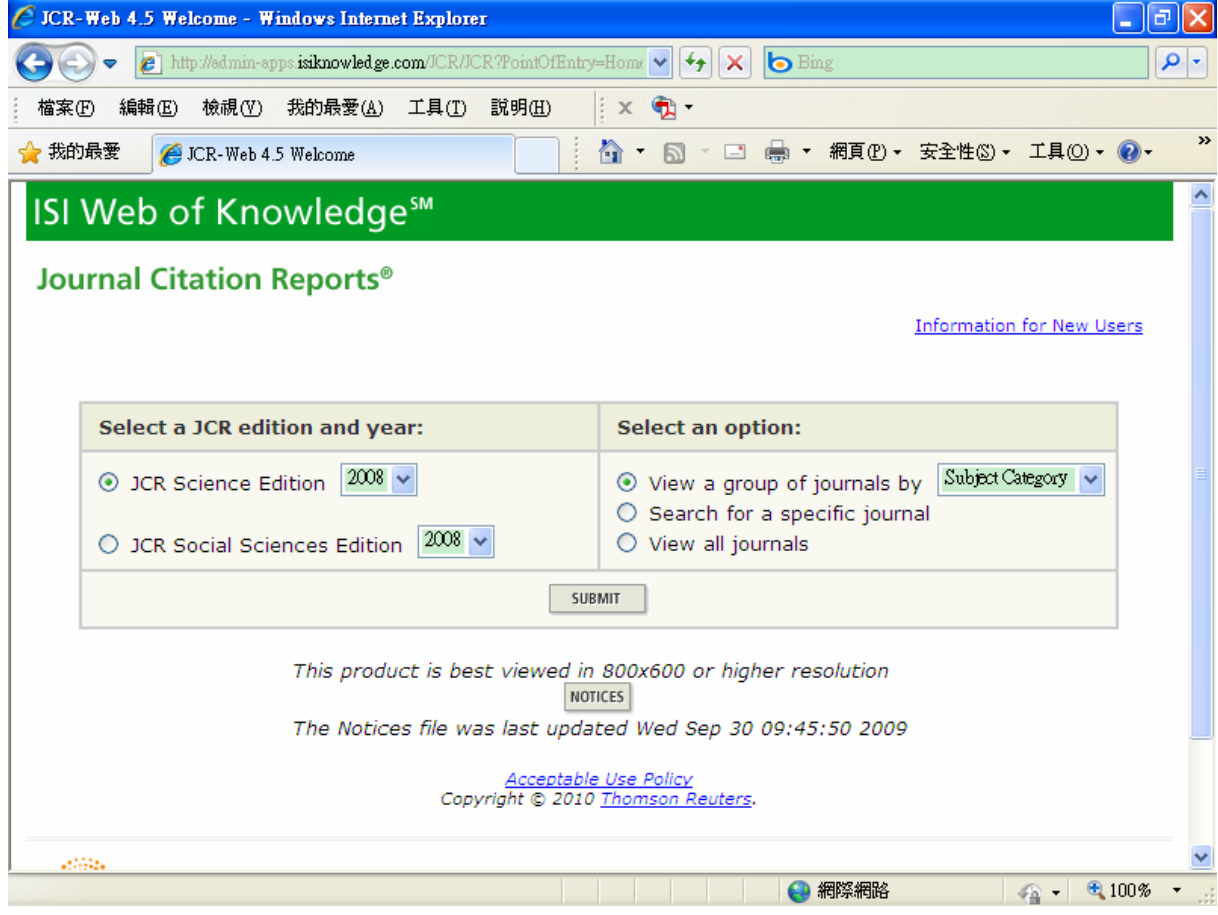

## 點選 JCR Science Edition 並選取最新「年份」

若已知期刊「正確的」全名或縮寫簡稱 可點選 Search for a specific journal:輸入後直接查詢 (若名稱稍有錯誤、英文字母大小寫與預設資料不合 可能查不出來)

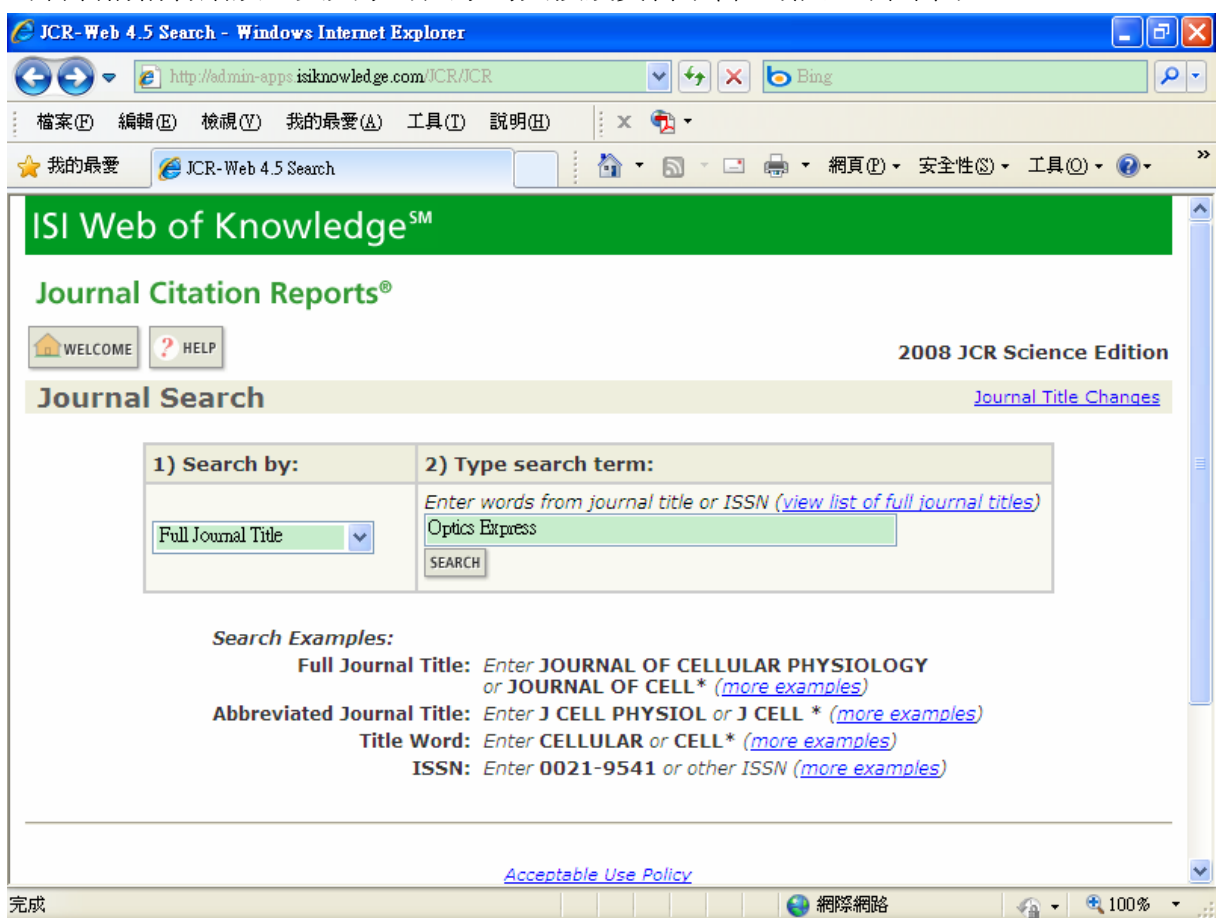

即可查詢出 此期刊的 SCI Impact Factor 及簡要的論文引用統計資料

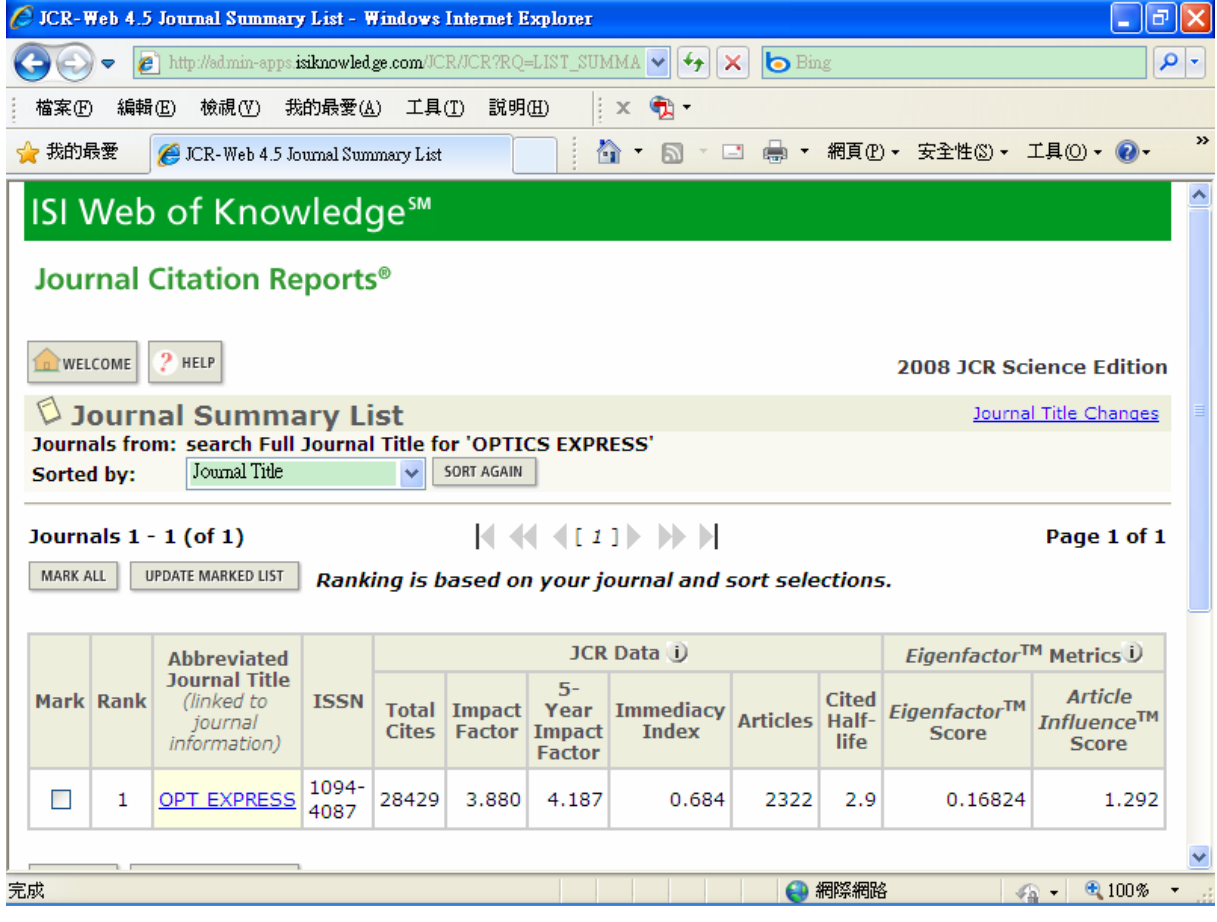

## 若點選 該期刊 縮寫名稱 Abbreviated Journal Title

#### 可看到 更詳細的期刊資訊 Journal Information

(ISSN、出版者、出版國家、詳細的論文引用統計資料等)

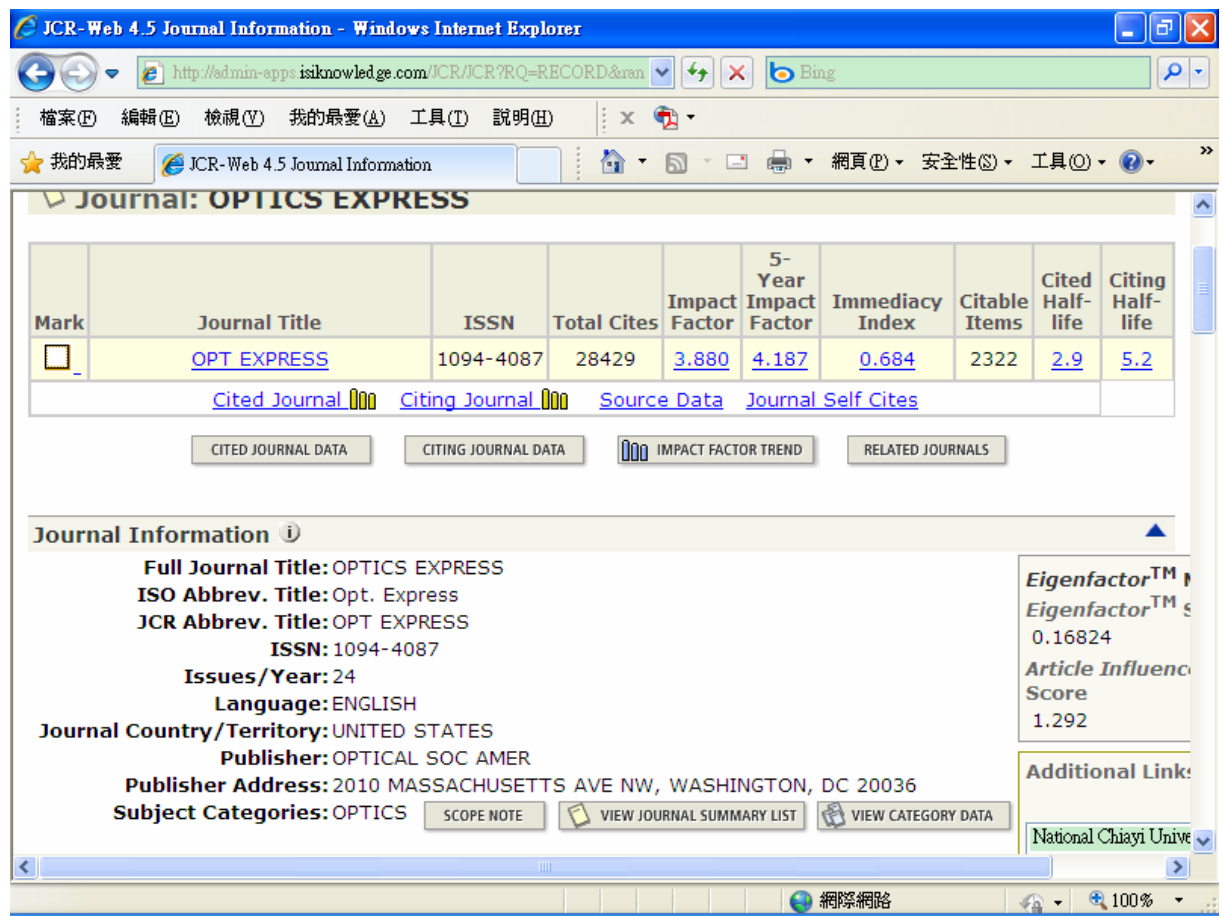

若不知道 該期刊「正確的」全名 或 縮寫簡稱,經多次輸入後 仍然無法查出該期刊 亦可點選 View all journals

仔細地在 依照期刊名稱英文字母排序的各分頁 慢慢找出來該期刊

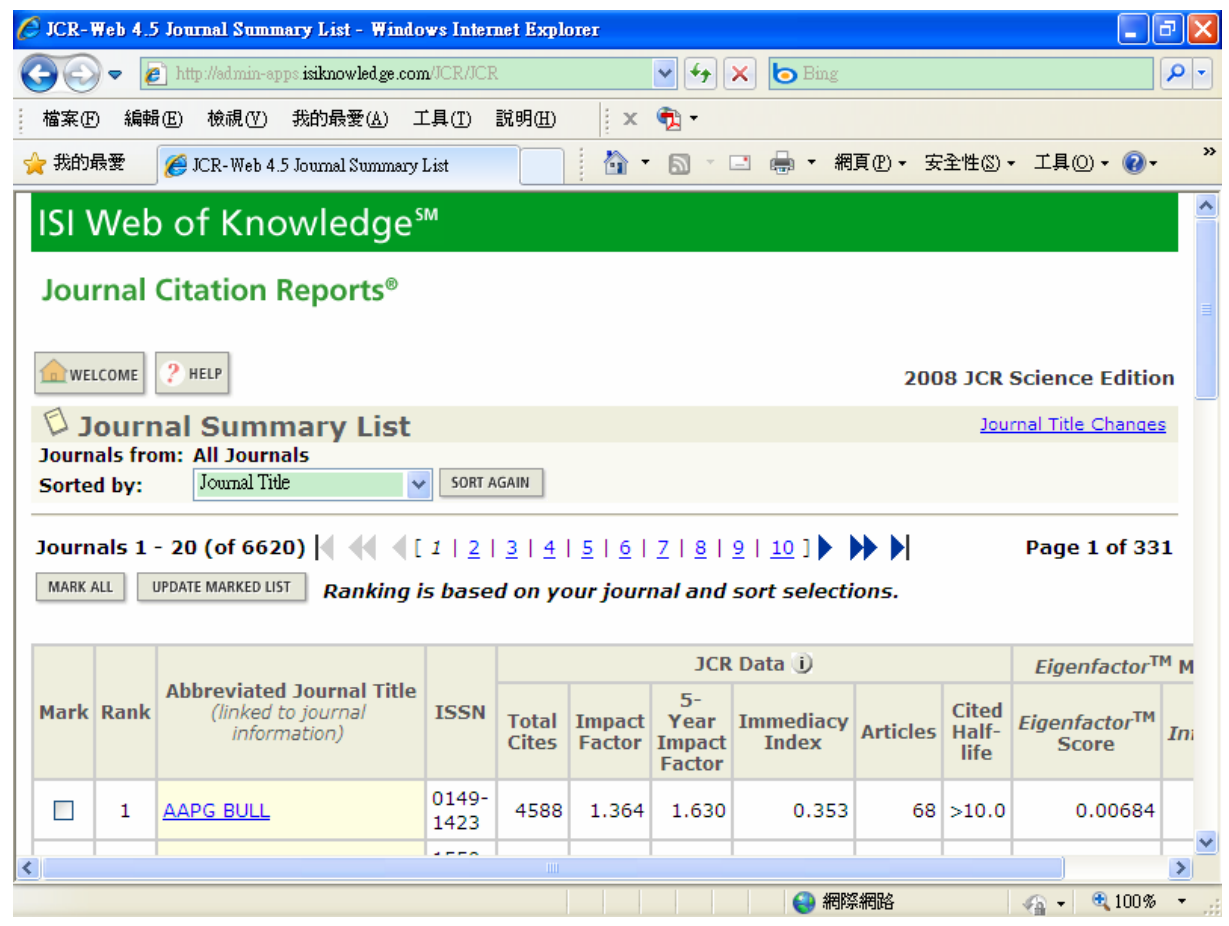

國立嘉義大學 應用物理學系 資訊委員會召集人 許芳文 編輯 2010.03.23